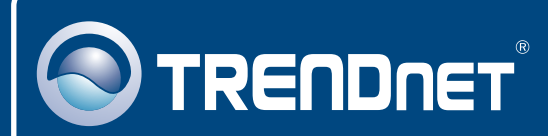

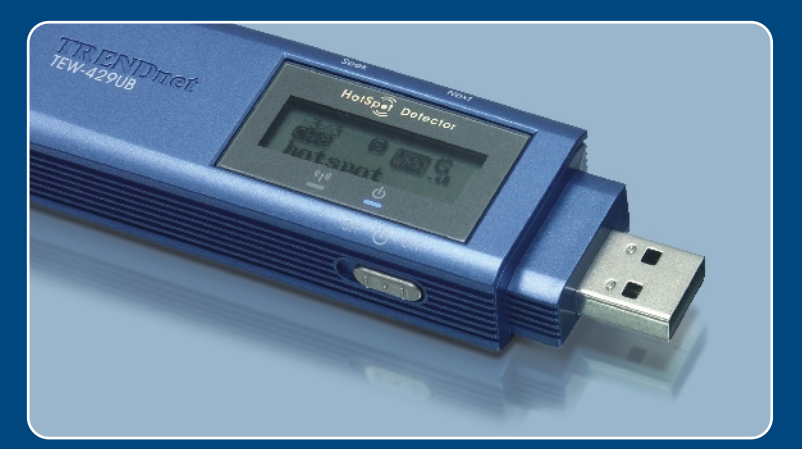

## Guia de Instalação Rápida

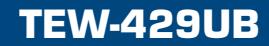

# Índice

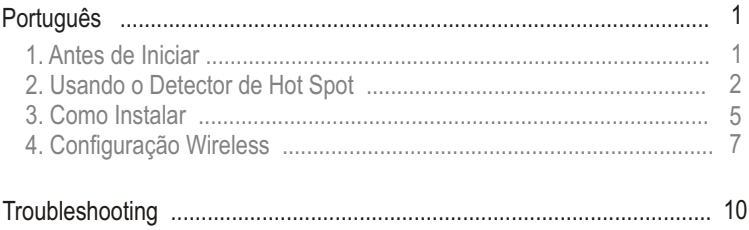

## **1. Antes de Iniciar**

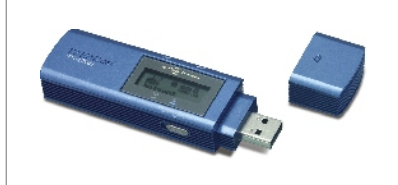

#### **Conteúdo da Embalagem**

- TE W-429UB
- CD-ROM de Utilitários e Driver
- Guia de Instalação Rápida

### **Requisitos do Sistema**

- Drive de CD-ROM
- Computador com uma porta USB disponível
- CPU: 300 MHz ou superior
- Memória: 128 MB ou superior
- Espaço de Hard Drive: 20 MB ou superior
- Ponto de Acesso 802.11b ou 802.11g (para Modo Infraestrutura) ou outro Adaptador Wireless 802.11g (para modo de rede Ad-Hoc/Ponto-a-Ponto).
- Windows XP/2000/ME/98SE

## **Aplicação**

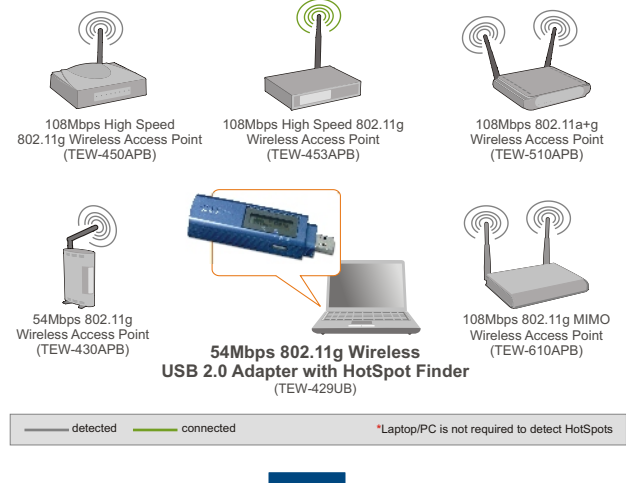

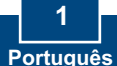

## **2. Usando o Detector de Hot Spot**

Nota: A tabela a seguir ilustra a função de cada botão.

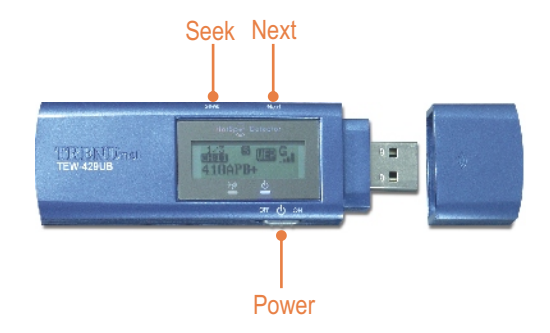

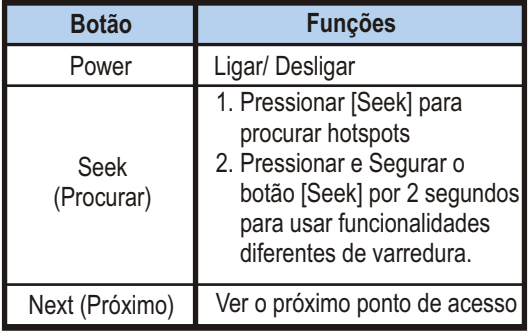

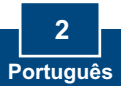

Nota: A figura a seguir explica o significado de cada símbolo no display LCD.

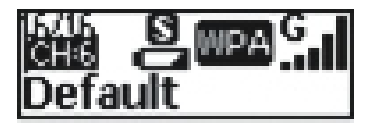

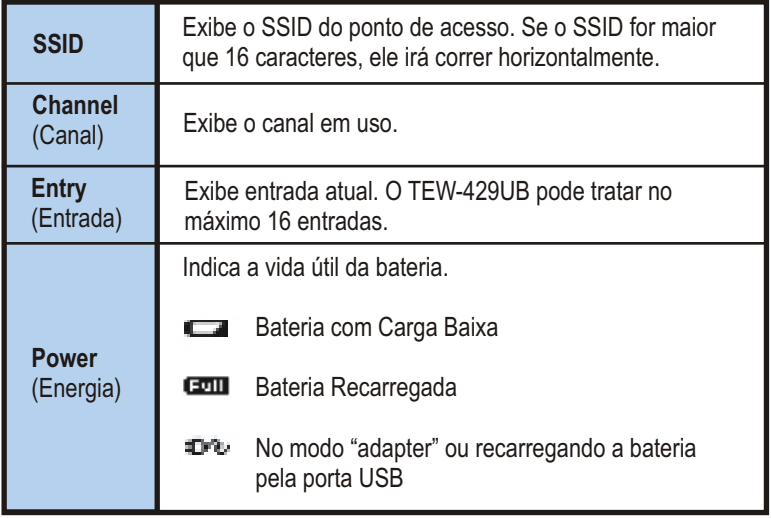

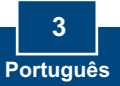

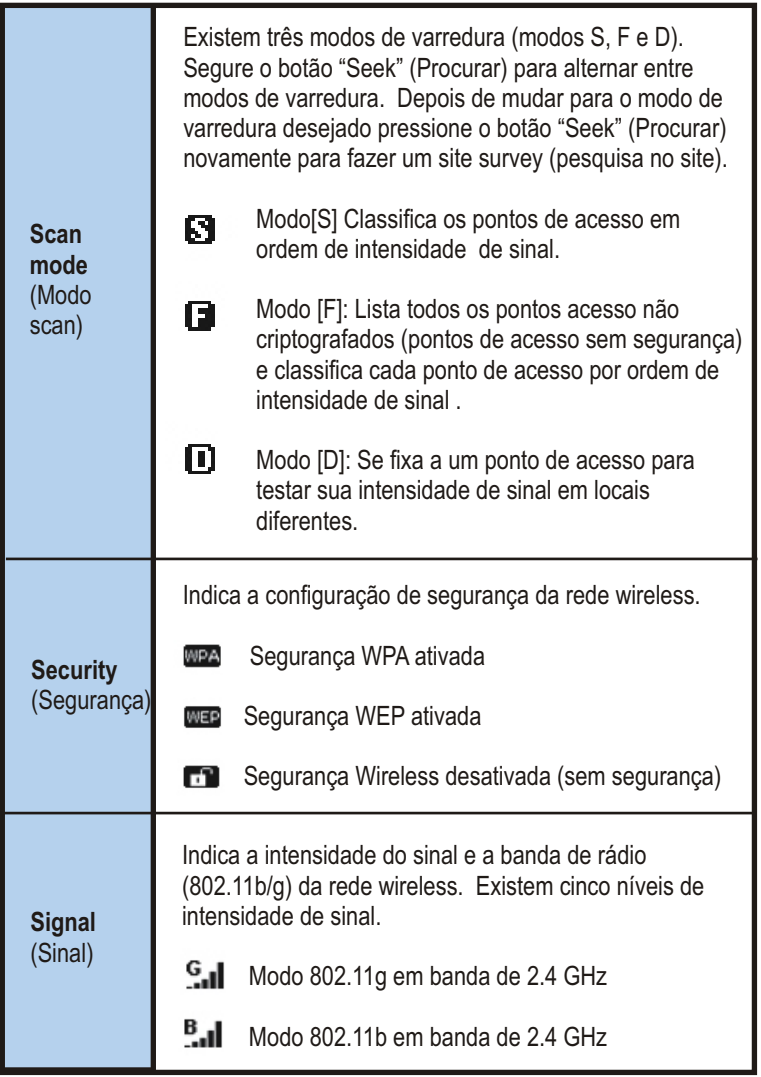

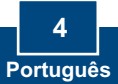

## **3. Como Instalar**

**Importante!** NÃO conecte o Adaptador USB Wireless ao seu computador até que você tenha terminado de instalar o **Wireless Client Utility** (Utilitário de Cliente Wireless).

### **Para Usuários de Windows**

**1.** Insira o **CD-ROM de Utilitários e Driver no Drive** de CD-ROM do seu computador e então clique **Install Utility** (Instalar Utilitário).

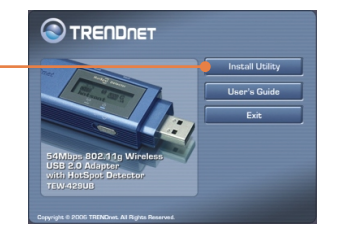

**2.** Sigas as instruções do **InstallShield Wizard** (Assistente de Instalação). Clique **Finish** (Finalizar).

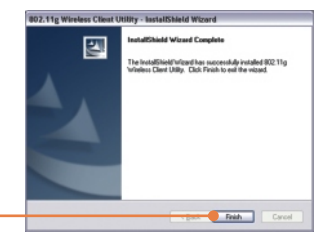

Nota: O TEW-429UB é hot pluggable, você pode conectar ou desconectar o TEW-429UB enquanto o computador estiver ligado. Depois de inserir o TEW-429UB em uma de suas portas USB, a janela **Found New Hardware** (Novo Hardware Encontrado) vai aparecer .

**3.** Conecte o TEW-429UB à porta USB do seu computador.

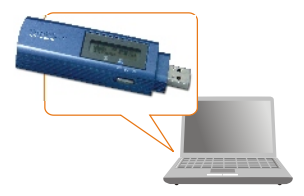

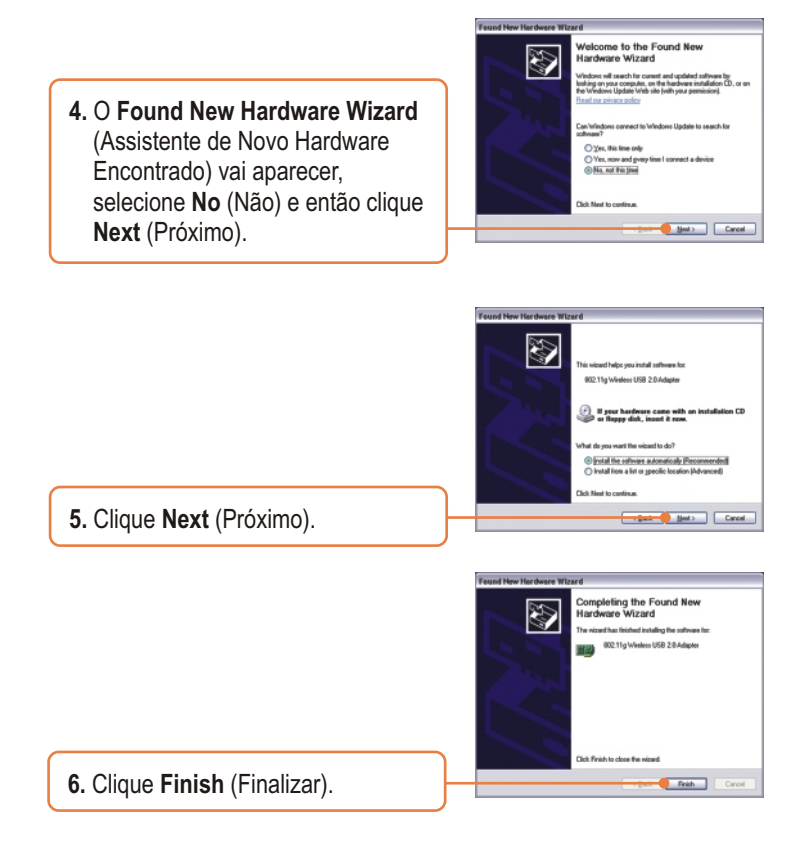

### **Sua instalação agora está completa.**

Nota: Depois de completa a instalação, um ícone **Wireless** irá aparecer na inferior direito da sua tela). Se não aparecer, reinicie seu computador. Vá para a **seção 4 Wireless Configuration** para configurar o **TEW-429UB.** área de notificação de sua Barra de Tarefas (ao lado do relógio no canto

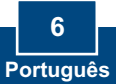

## **4. Configuração Wireless**

Nota: Configuração Wireless requer um Ponto de Acesso 802.11b ou 802.11g (para Modo Infraestrutura) ou outro Adaptador Wireless 802.11 (para modo de rede Ad-Hoc/Ponto-a-Ponto).

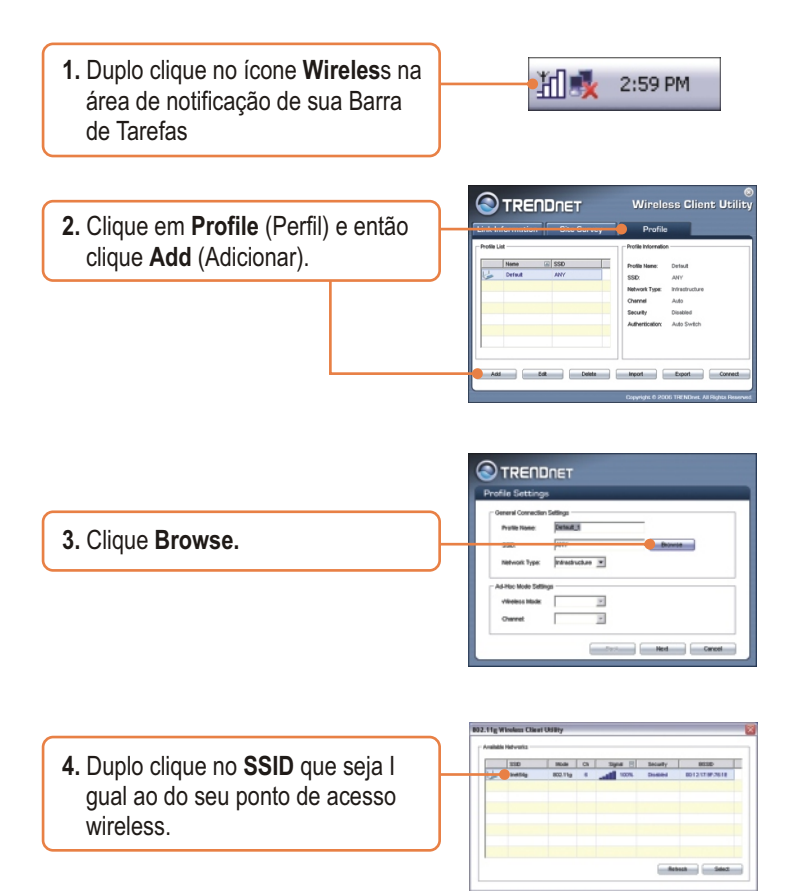

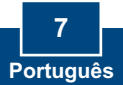

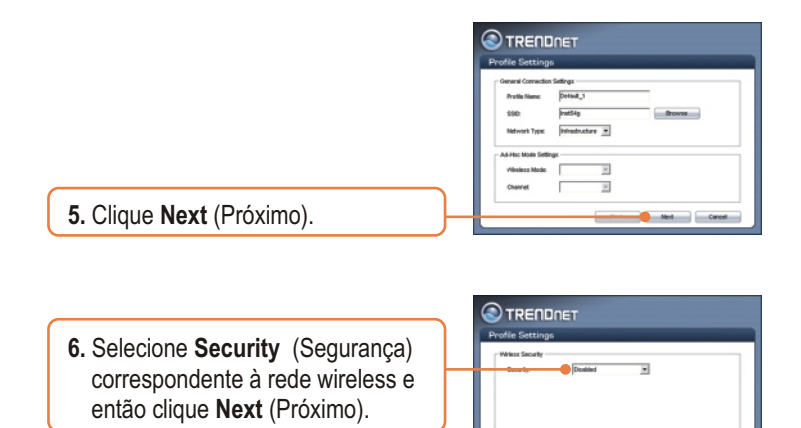

Nota: Se sua rede wireless tiver segurança wireless, então o **Wireless Client Utility** irá instruí-lo a entrar em configurações de segurança wireless (wireless security settings) antes de seguir até os passos abaixo. Recorra ao Guia do Usuário referente a Segurança Wireless.

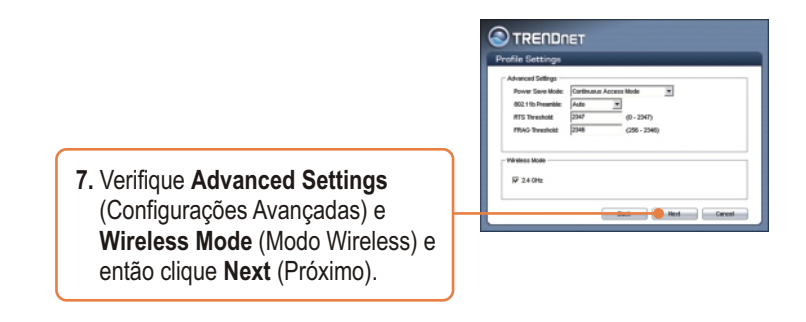

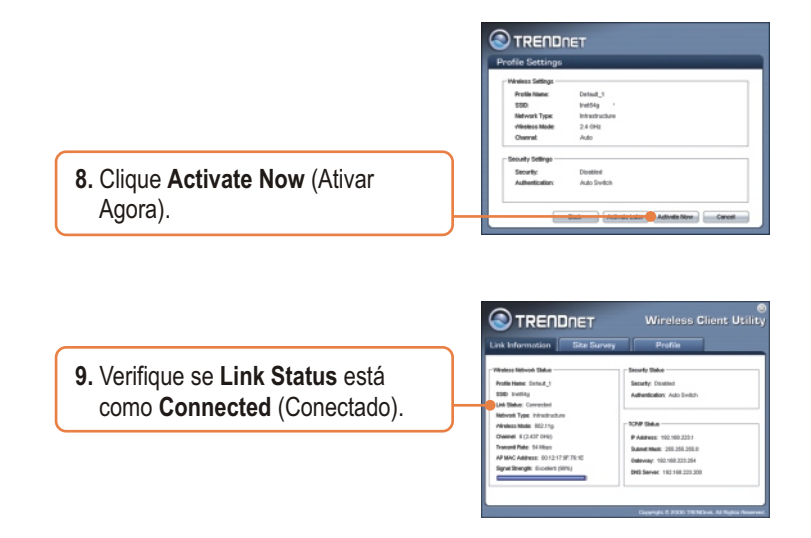

### **A Configuração Wireless agora está completa**

Para informações detalhadas sobre a configuração e protocolos avançados do TEW-429UB, favor recorrer ao Guia do Usuário incluído no CD-ROM de Utilitários e Driver ou ao website da TRENDnet em www.trendnet.com

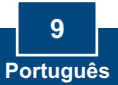

#### **P1: Eu inseri o CD-ROM de Utilitários e Driver no Drive de CD-ROM do meu computador e o menu de instalação não apareceu automaticamente. O que devo fazer?**

R1: Se o menu de instalação não aparecer automaticamente, clique Start (Iniciar), clique Run (Executar)e digite D:\Autorun.exe onde "D" em "D:\Autorun.exe" é a letra designada ao Drive de CD-ROM do seu computador. E então clique OK para iniciar a instalação.

#### **P2: Eu completei todos os passos do guia de instalação rápida, mas meu Adaptador USB Wireless não está conectando ao meu ponto de acesso wireless ou roteador wireless. O que devo fazer?**

**R2:**  Primeiro você deve certificar-se de que o SSID de Rede está coerente com o SSID do seu roteador wireless ou ponto de acesso wireless. Segundo, você deve verificar as propriedades do no site) no Wireless Client Utility (Utilitário de Cliente Wireless) para verificar se está listada seu TCP/IP para ter certeza de que "Obtain an IP adress" (Obtenha um endereço IP) está selecionado automaticamente. Em terceiro lugar você pode clicar no link do Site Survey (pesquisa alguma rede wireless disponível.

#### **P3: O Windows não foi capaz de reconhecer meu hardware. O que devo fazer?**

R3: Certifique-se de que seu computador atende aos requisitos mínimos como especificado na seção 1 deste guia de instalação rápida. Além disso, você deve instalar o utilitário de configuração wireless (como descrito na Seção 3) antes de conectar o adaptador USB. Se o Windows ainda não for capaz de reconhecer seu hardware, então tente instalar o Adaptador Wireless USB em uma outra porta USB do seu computador.

#### **P4: Eu não consigo abrir o utilitário de configuração wireless. O que devo fazer?**

R4: Vá para seu gerenciador de dispositivo para ter certeza de que o adaptador está propriamente . instalado Se você vê um dispositivo de rede com um ponto de interrogação ou de exclamação, você precisa reinstalar o dispositivo e/ou drivers. Para acessar seu gerenciador de dispositivo, clique com o botão direito em My Computer (Meu Computador), clique em Properties (Propriedades), clique na aba Hardware e então clique em Device Manager (Gerenciador de Dispositivos).

Se você ainda encontrar problemas ou tiver alguma pergunta referente ao TEW-429UB, favor recorrer ao Guia do Usuário incluído no CD-ROM de Utilitários e Driver CD-ROM ou entrar em contato com o Departamento de Suporte Técnico da Trendnet.

#### **Certificados**

Este equipamento foi submetido a testes e provou ser aderente às Regras FCC e CE. Sua operação está sujeita às seguintes condições:

(1) Este dispositivo não pode causar interferência prejudicial.

(2) Este dispositivo deve aceitar qualquer interferência recebida. Isso inclui interferências que podem causar operação indesejada.

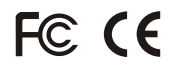

Lixo de produtos elétricos e eletrônicos não deve ser depositado em lixeiras caseiras. Favor reciclar onde há disponibilidade. Verifique com sua Autoridade Local ou Revendedor para obter informações sobre reciclagem.

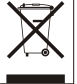

**NOTA:** O FABRICANTE NÃO É RESPONSÁVEL POR QUALQUER INTERFERÊNCIA DE RÁDIO OU TV CAUSADA POR MODIFICAÇÕES NÃO AUTORIZADAS NESTE EQUIPAMENTO. TAIS MODIFICAÇÕES PODEM VIOLAR A AUTORIDADE DO USUÁRIO DE OPERAR O EQUIPAMENTO.

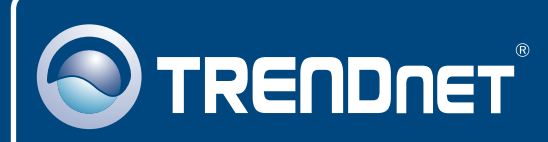

## TRENDnet Technical Support

### US · Canada

24/7 Tech Support **Toll Free Telephone:** 1(866) 845-3673

 $\overline{\text{Europe}}$  (Germany • France • Italy • Spain • Switzerland • UK)

**Toll Free Telephone:** +00800 60 76 76 67

English/Espanol - 24/7 Francais/Deutsch - 11am-8pm, Monday - Friday MET

#### **Worldwide**

**Telephone:** +(31) (0) 20 504 05 35

English/Espanol - 24/7 Francais/Deutsch - 11am-8pm, Monday - Friday MET

## Product Warranty Registration

**Please take a moment to register your product online. Go to TRENDnet's website at http://www.trendnet.com**

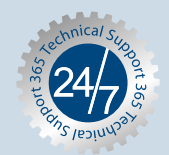

### **TRENDNET**

**3135 Kashiwa Street Torrance, CA 90505 USA**

Copyright ©2006. All Rights Reserved. TRENDnet.